## New York Restricted Use Pesticide Report

Last Modified on 01/29/2024 10:10 am CST

Reporting of Restricted Use Pesticide sales for the state of New York requires Products and Customers to be set up so the report can return the values required by New York State Department of Environmental Conservation.

## Setup

1. Set a Location as the Product Master in the Hub or Accounting at *Setup / Locations* on the *Profile* tab.

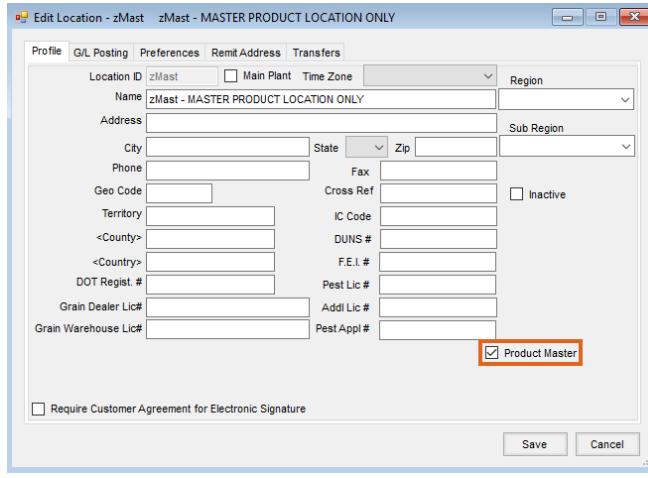

2. Add a Product Attribute called*NYCommercialContainer* by navigating to *Hub / Setup / Company Preferences* and selecting **Product Attributes** on the *Product* tab. Enter a *Maximum Length* of 10 and select **Save**.

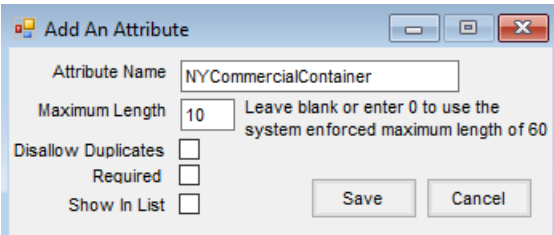

- 3. Add another Product Attribute called *Billing Units per Container*. Enter a *Maximum Length* of 10 and select **Save**.
- 4. Set up a Product Classification called*NY Reportable* by selecting**Product Classifications** at *Hub / Setup / Company Preferences* on the *Product* tab. Choose the Products to be included on the report.

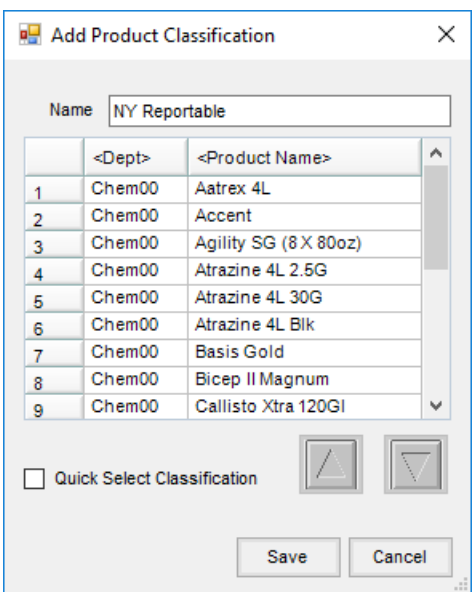

5. On the *Customer*tab at *Hub / Setup / Company Preferences*, choose**Classifications** and add a new one called *Commercial*. Indicate the Customers who should be included on the report.

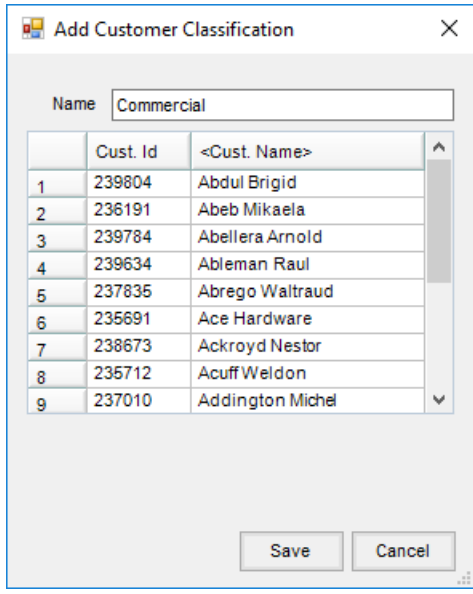

6. Set the Product Attributes for the Master Location by navigating to *Hub / Setup / Admin Utilities / Hub / Batch Edit Products*. Select the Products to be edited. On the*Select Products* screen, optionally choose **Classifications** to only show Products in the NY Reportable Classification. From there, all Products can be added to the *Shopping Cart* area to be included.

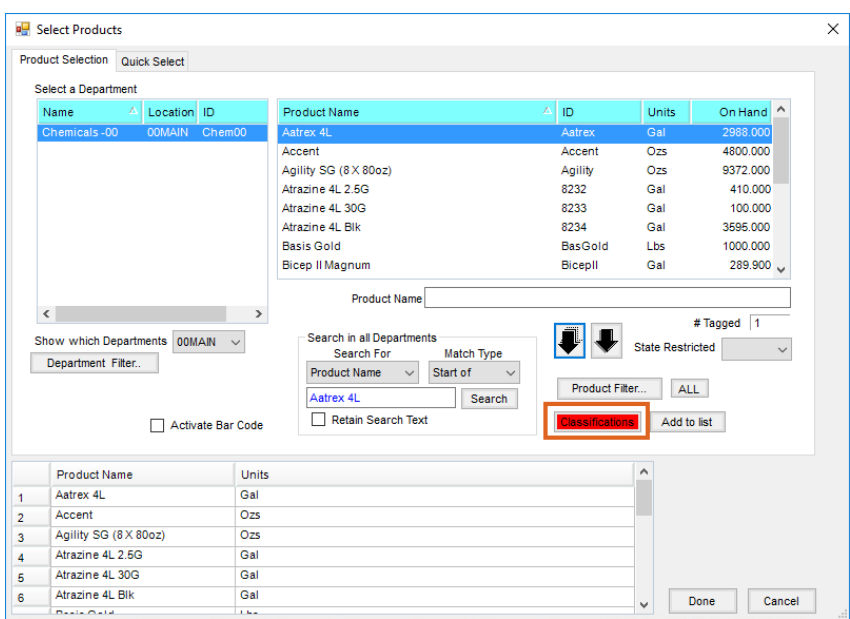

**Note:** If running the New York Sales and Applicator reports, the setup can be done at the same time for the Products.

7. Enter information in the *NYCommercialContainer* and *Billing Units per Container* columns. If the Applicator report is also being set up, enter information in the *NY-UOM* and *NY-UOM in One Billing Unit* columns. **Note:** Containers are GL, QT, FL, LB, L, OZ, ML, KG, GM, and MG.

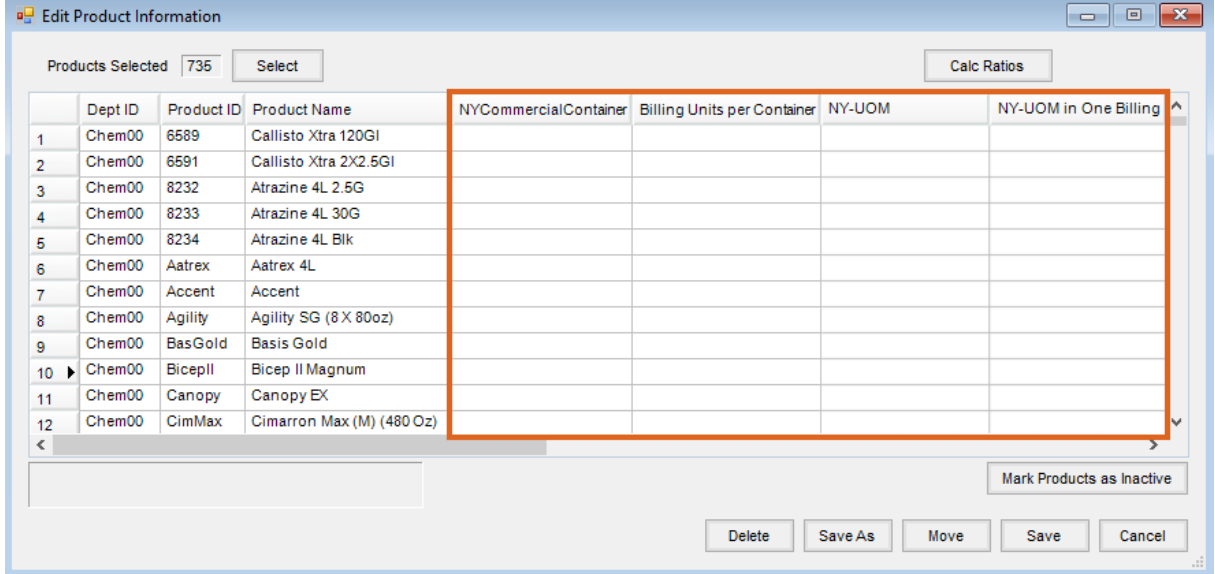

## Running the Report

1. Navigate to *Accounting Reports / Accounts Receivable / Restricted Use Pesticides / New York Sales*.

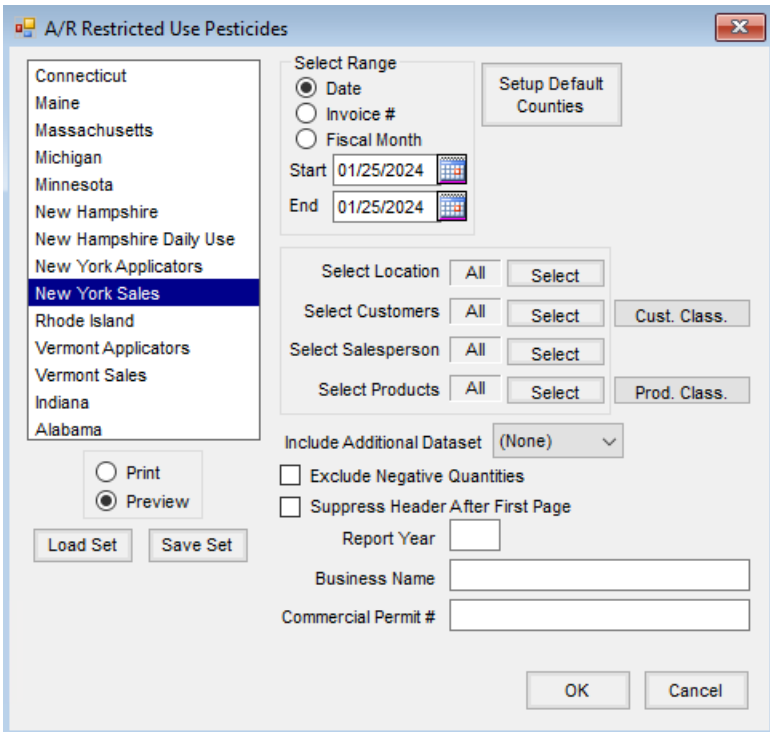

- 2. Enter the desired range (*Date*, *Invoice #*, or *Fiscal Month*).
- 3. Choose the Customers to be included on the report by selecting**Cust. Class.** and choosing the*Commercial* Classification set up above.
- 4. Select the Products to be included by choosing Prod. Class. and selecting the*NY Reportable* Classification set up above.
- 5. If a prior year dataset needs to be included, select it from the*Include Additional Dataset* drop-down.
- 6. Check to *Exclude Negative Quantities*to prevent negative quantities from being displayed on the report.
- 7. If the header information should only print on the first page of the report, check*Suppress Header After First Page*. This could be helpful if exporting the report to Excel.
- 8. Enter the *Report Year*, *Business Name*, and *Commercial Permit #*. If using a**Save Set**, this information would be saved.
- 9. When all information has been selected/entered, choose whether to*Print* or *Preview* then select **OK**.